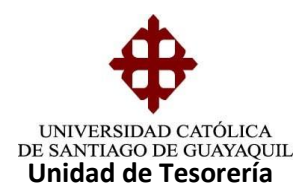

## INSTRUCTIVO

## **SOLICITUD DE FACTURAS A NOMBRE DE EMPRESAS**

Se ingresa al Sistema financiero, módulo de tesorería. La ruta de acceso es **FACTURACIÓN /TRANSACCIÓN/INGRESO DE SOLICITUD DE FACTURA cuya forma es TESIAO1F**

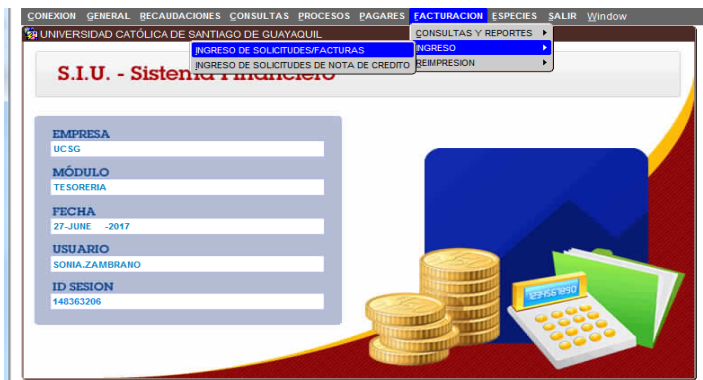

En la opción se llenarán varios campos obligatorios:

- **RUC de la Empresa** puede ser digitado manualmente o seleccionar levantando lista de valores
- **Descripción** se describe el motivo de la petición del Servicio.

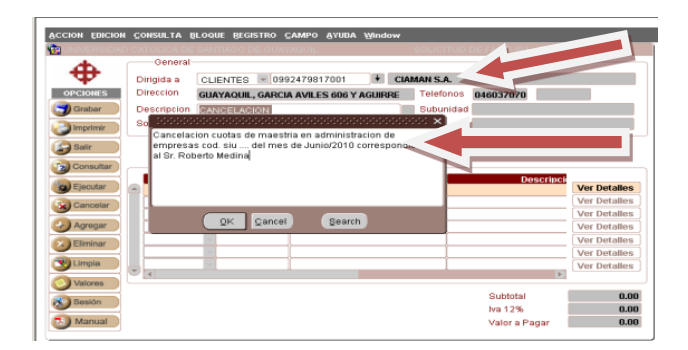

En el campo "solicita" se escoge el nombre de quien solicita la factura, es decir el Director del Programa.

**Elaborado por:** Unidad de Tesorería 1/5 **Fecha actualización:** 28/06/2017

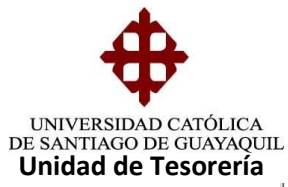

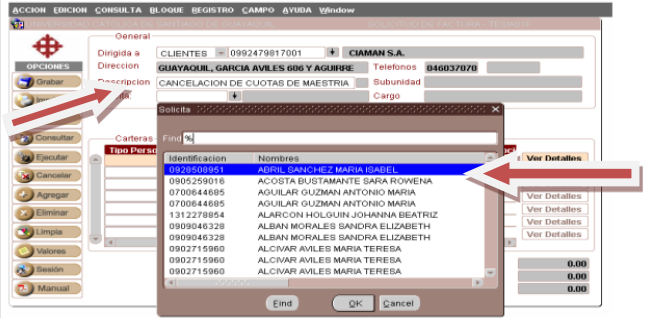

Una vez que ingresa a la persona que solicita la factura se da "enter" para que se active la pantalla de **carteras,** 

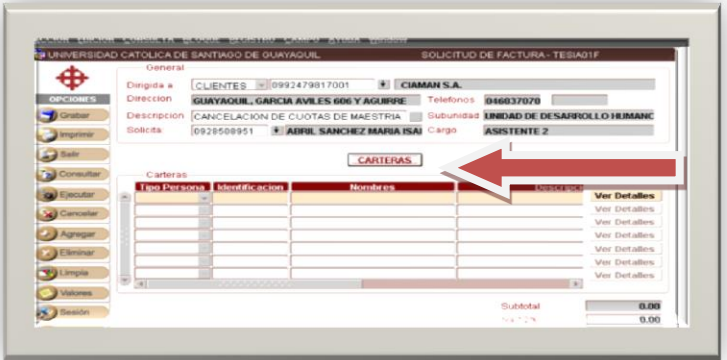

Se da un clip y aparece la siguiente ventana donde se selecciona al estudiante ingresando número de C.I. o levantando lista de valores para seleccionarlo, luego mostrará las carteras asignadas al estudiante. Para seleccionar las carteras se marca con un visto en el recuadro ubicado a la izquierda de la cartera a facturar, una vez seleccionada la cartera damos un clip en **cerrar** para regresar a la pantalla principal, y así se lo va realizando por cada mes que se desea facturar.

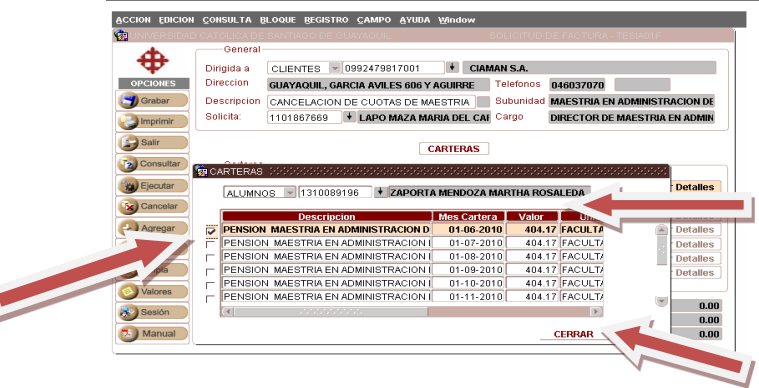

**Elaborado por:** Unidad de Tesorería 2/5 **Fecha actualización:** 28/06/2017

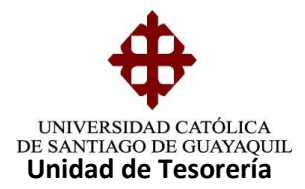

En la pantalla principal damos clip en **guardar,** nos aparecerá un mensaje indicando el **número de solicitud,** damos aceptar y se levantará un documento en formato de oficio dirigido a la Directora Financiera, el mismo que debe ser firmado para ser enviado para la aprobación y emisión de la Factura a Dirección Financiera.

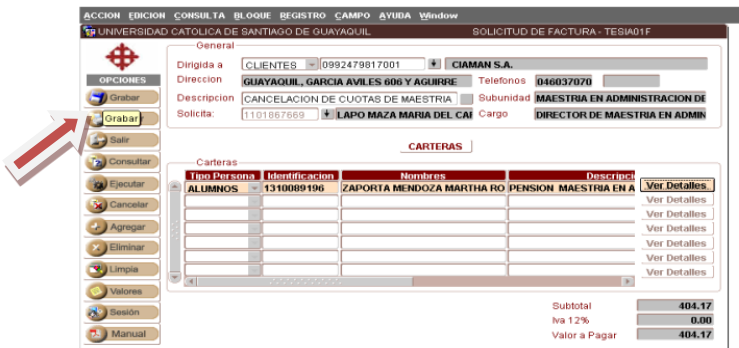

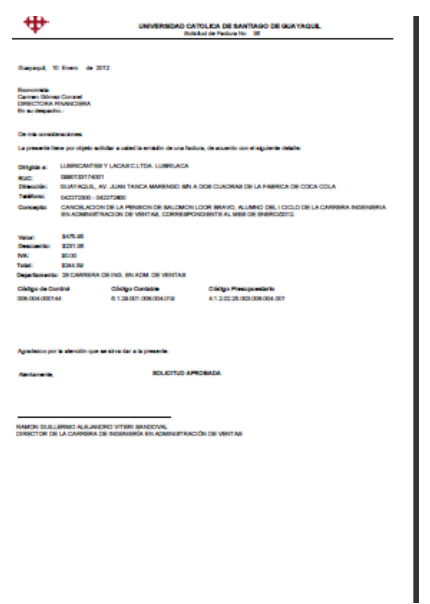

Los encargados de hacer la solicitud de Factura son los Directores de cada Facultad.

**Elaborado por:** Unidad de Tesorería 3/5 **Fecha actualización:** 28/06/2017

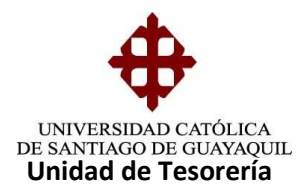

## **REIMPRESIONES DE SOLICITUD DE FACTURAS**

En el módulo de Tesorería en la **ruta PROCESOS/REIMPRESION SOLICITUD/FACTURAS cuya forma es TESEIA05F**

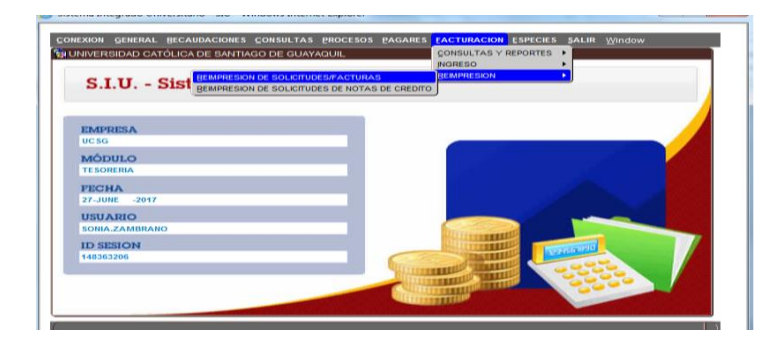

Una vez ingresado nos aparece la siguiente ventana, donde ingresamos la unidad y la subunidad y automáticamente nos aparecen todas las solicitudes de facturas de la Carrera escogida, nos colocamos en el número de solicitud que deseamos reimprimir y damos clip en "imprimir "y automáticamente nos aparece el formato de oficio dirigido a la Dirección Financiera

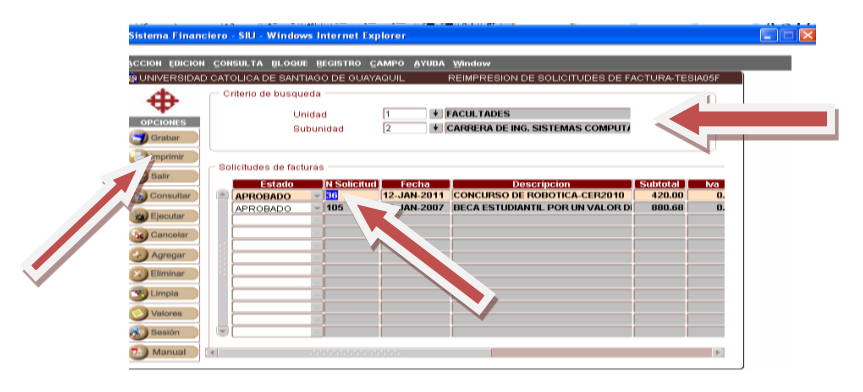

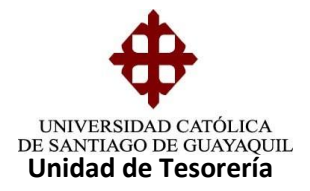

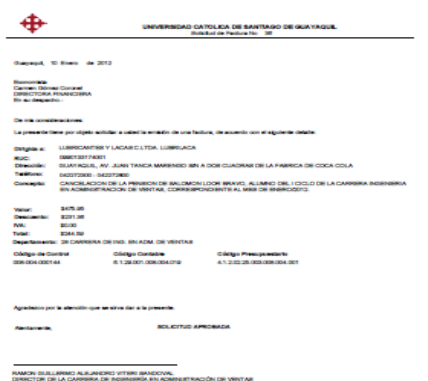

**Elaborado por:** Unidad de Tesorería 5/5 **Fecha actualización:** 28/06/2017